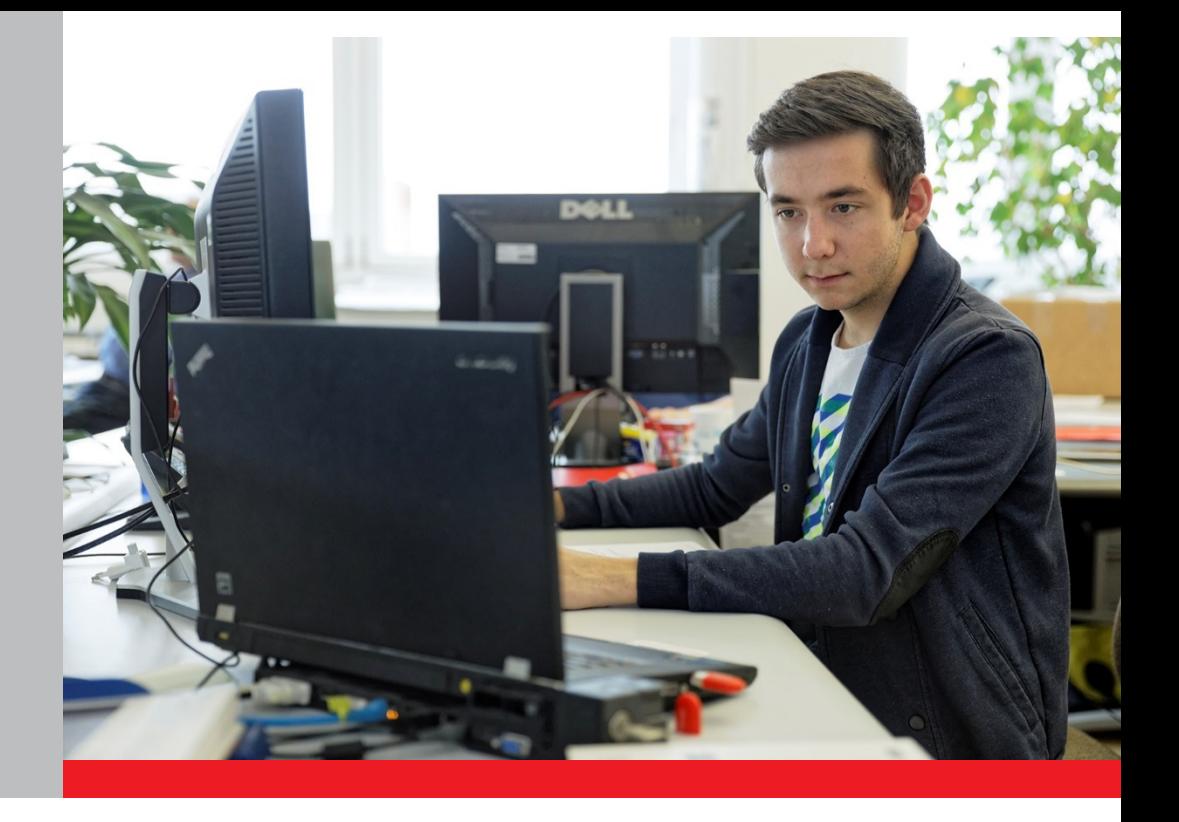

# PER OPERATORI DEI CORSI E PARTECIPANTI

# Guida alla registrazione e al login

Portale online «Corsi di preparazione agli esami federali»

15 maggio 2019

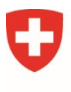

Schweizerische Eidgenossenschaft Confédération suisse Confederazione Svizzera Confederaziun svizra

Eidgenössisches Departement für Wirtschaft, Bildung und Forschung WBF Staatssekretariat für Bildung, **Forschung und Innovation SBFI** 

## **Scopo della guida**

A partire da gennaio 2018 i partecipanti ai corsi di preparazione agli esami federali riceveranno un sostegno finanziario. Il 15 settembre 2017 il Consiglio federale ha infatti approvato il nuovo modello di finanziamento orientato alla persona.

Il nuovo finanziamento è gestito attraverso il portale online «Corsi di preparazione agli esami federali», dove a partire da gennaio 2018 i partecipanti a uno o più corsi di preparazione agli esami federali possono richiedere i contributi federali a copertura dei costi sostenuti. Il portale servirà anche agli operatori per registrare i loro corsi (lista d'iscrizione) e gestire le loro offerte.

Per accedere al portale online gli operatori dei corsi e i partecipanti devono dapprima registrarsi, dopodiché possono accedervi in ogni momento effettuando il login.

La presente guida descrive la procedura di registrazione e di login.

#### **Informazione per gli operatori dei corsi** (non concerne i partecipanti)

La registrazione deve essere effettuata da una persona autorizzata ad agire, cioè con facoltà di eseguire tutti gli atti giuridici ordinariamente compresi nell'esercizio di un determinato stabilimento o nella gestione dei relativi affari.

Questa persona firma, a nome dell'operatore del corso, una dichiarazione d'impegno (scaricabile dal portale online) ed è il primo interlocutore della SEFRI in caso di problemi. Una volta firmata la dichiarazione, le informazioni fornite vengono verificate. Se tutte le premesse sono soddisfatte e se le indicazioni sono corrette e complete, l'operatore dei corsi viene attivato per il portale online. Da questo momento la persona autorizzata ad agire può aggiungere altre **persone di contatto** per la registrazione e la gestione dei corsi. Anche le persone di contatto possono eventualmente essere autorizzate ad agire.

Spetta all'operatore dei corsi designare la persona autorizzata ad agire. La SEFRI non prescrive nulla al riguardo. Vengono accettati anche indirizzi generali o impersonali (come p. es. *info@xxx.ch*).

## **Come registrarsi sul portale**

La registrazione sul portale online e il login vengono effettuati tramite la pagina «eIAM CH-Login». **Segui** tutte le fasi fino alla 15<sup>ª</sup> ed ultima (tempo richiesto: 10-15 minuti).

**Fase 1: Apri il link** al portale online: [www.portale-contributi.ch.](http://www.portale-contributi.ch/)

#### Scegli l'opzione **«CH-LOGIN»**.

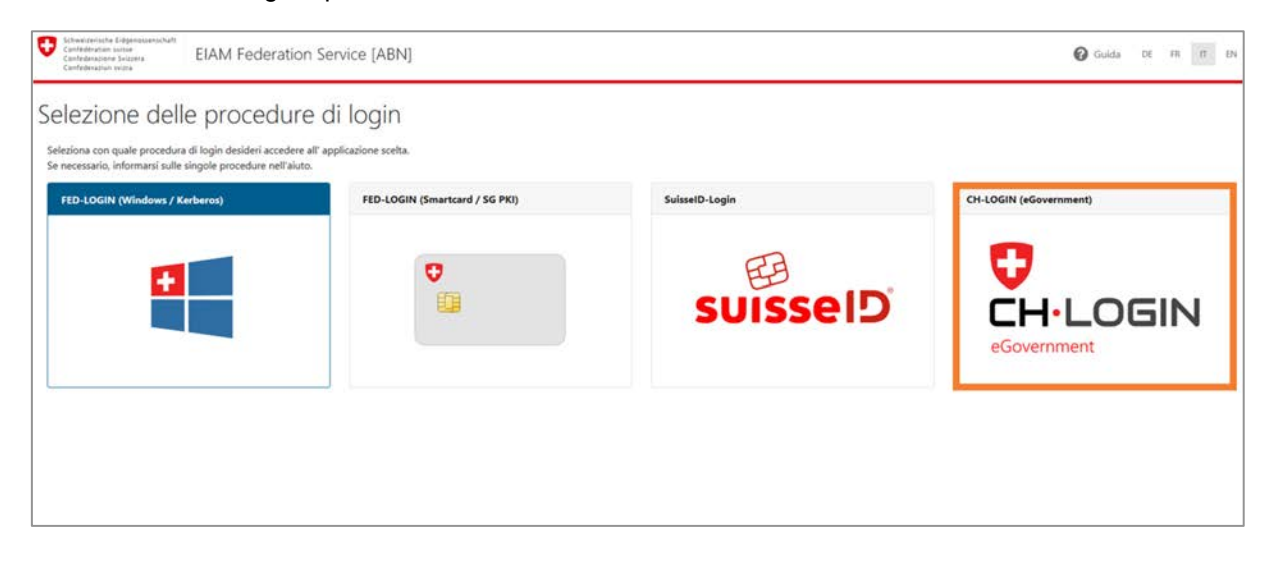

- **Fase 2:** Si apre la pagina dell'amministrazione utente eIAM. Lascia vuoti i campi e clicca su **«Registra nuovo utente»**.
- **Importante:** La registrazione è necessaria soltanto se non possiedi già un conto CH-Login. Il CH-Login infatti non è collegato a un'applicazione in particolare ed è quindi utilizzabile per le applicazioni più svariate dell'Amministrazione federale.

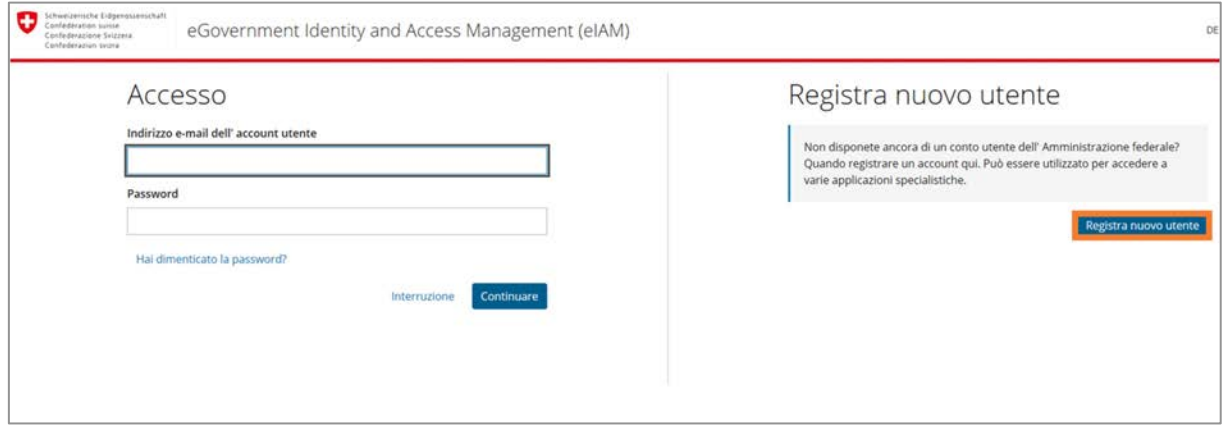

**Fase 3:** Inserisci **cognome** (**senza** titolo accademico) e **nome**.

Inserisci un **indirizzo e-mail** valido. **Avviso importante per gli operatori dei corsi**: la registrazione deve essere effettuata da una persona autorizzata ad agire (v. infobox precedente a pag. 2).

Scegli una **password** che soddisfi i criteri previsti e confermala. **Ricordarti la password!**

Leggi e accetta le **condizioni d'uso**. Clicca su **«Continuare»**.

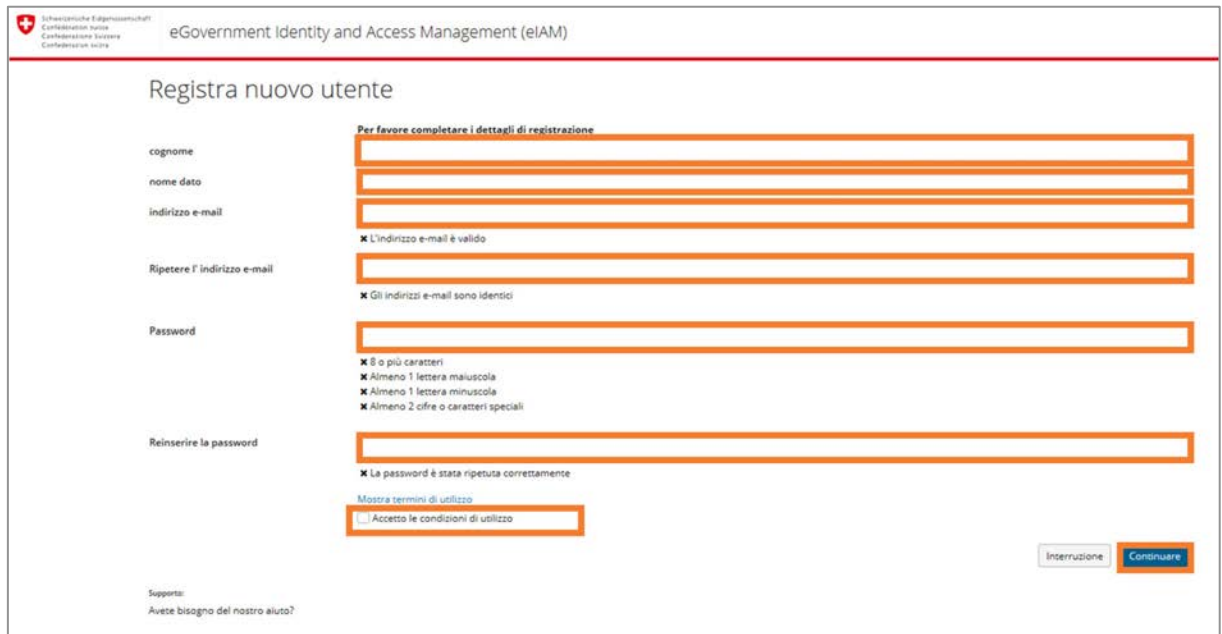

All'indirizzo e-mail indicato viene inviato un **codice di validazione** di 6 caratteri.

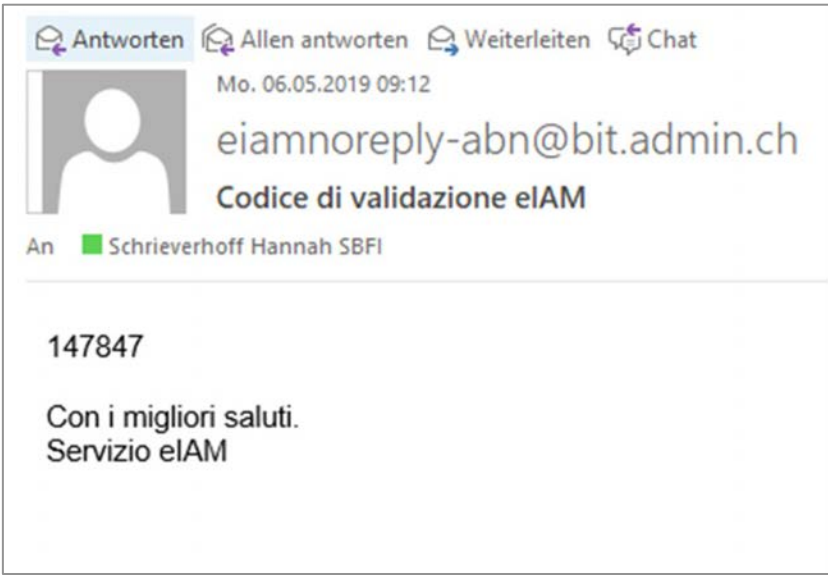

#### **Fase 4:** Inserisci il **codice di conferma** ricevuto per e-mail e clicca su **«Continuare»**.

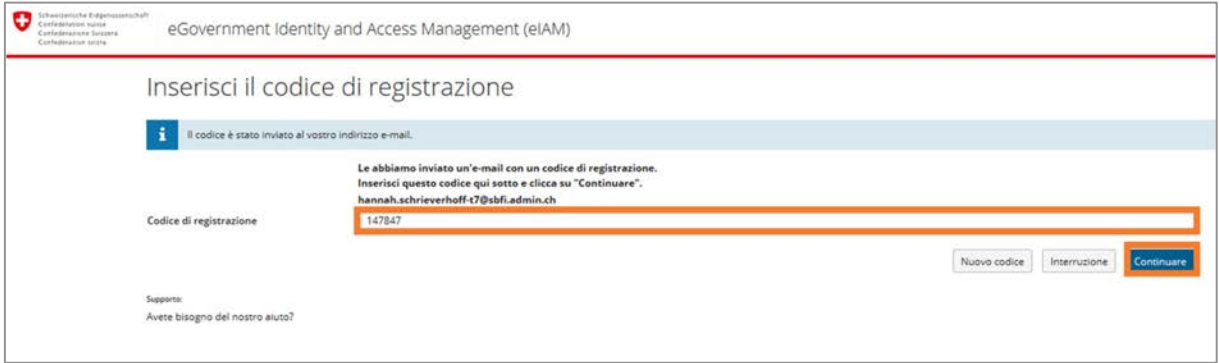

**Fase 5**: Ora il conto utente è creato. Le informazioni relative alla registrazione vengono quindi inviate all'indirizzo e-mail indicato in precedenza. **A questo punto la registrazione non è ancora terminata.** Clicca su **«Continuare»**.

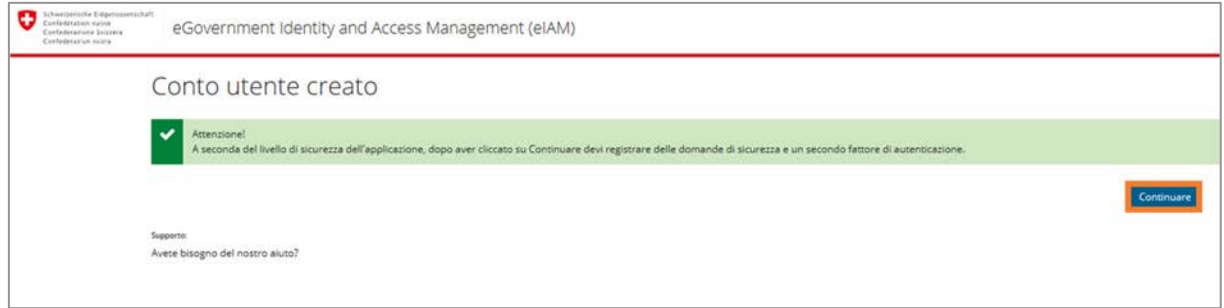

#### **Fase 6:** Definisci le domande di sicurezza e le risposte per permetterti di modificare da solo, in seguito, la tua e-mail e/o il numero di telefono. Clicca su **«Continuare»**. Riceverai una conferma via e-mail.

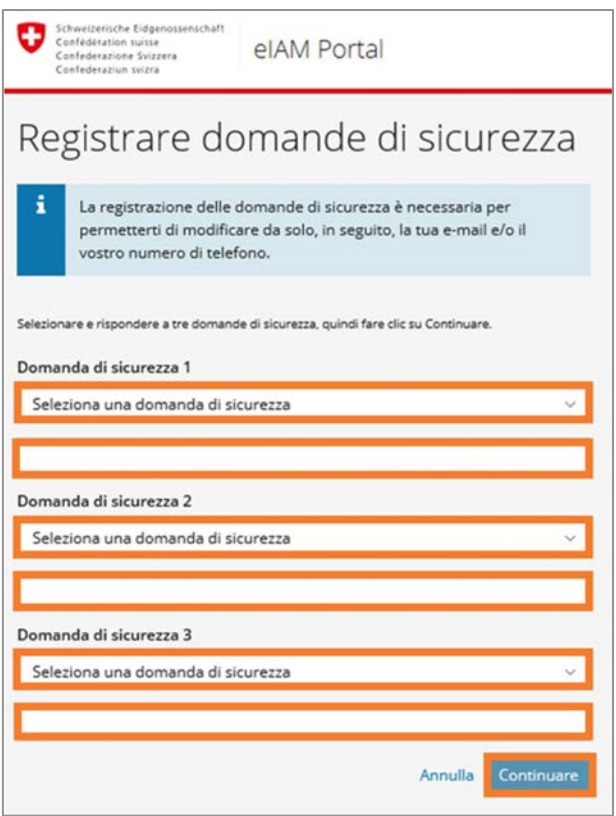

**Fase 7:** Inserisci il tuo **numero di telefono** per ricevere un SMS con un codice di conferma. Se si tratta del telefono fisso, il messaggio SMS inviato verrà trasformato in una voce artificiale (Voicemail) e potrai dunque ascoltare il codice. Suggeriamo di indicare il numero fisso soltanto in casi eccezionali, cioè qualora non sia assolutamente possibile utilizzare il telefonino. Clicca su **«Continuare»**.

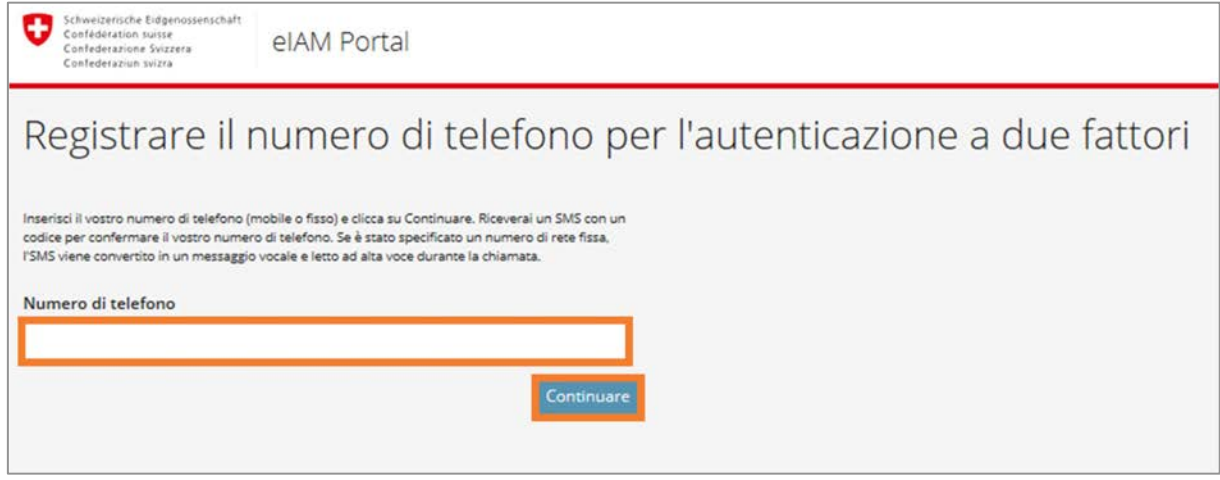

**Fase 8:** Inserisci il **codice di conferma** ricevuto tramite SMS e clicca su **«Continuare».** Riceverai una conferma via e-mail.

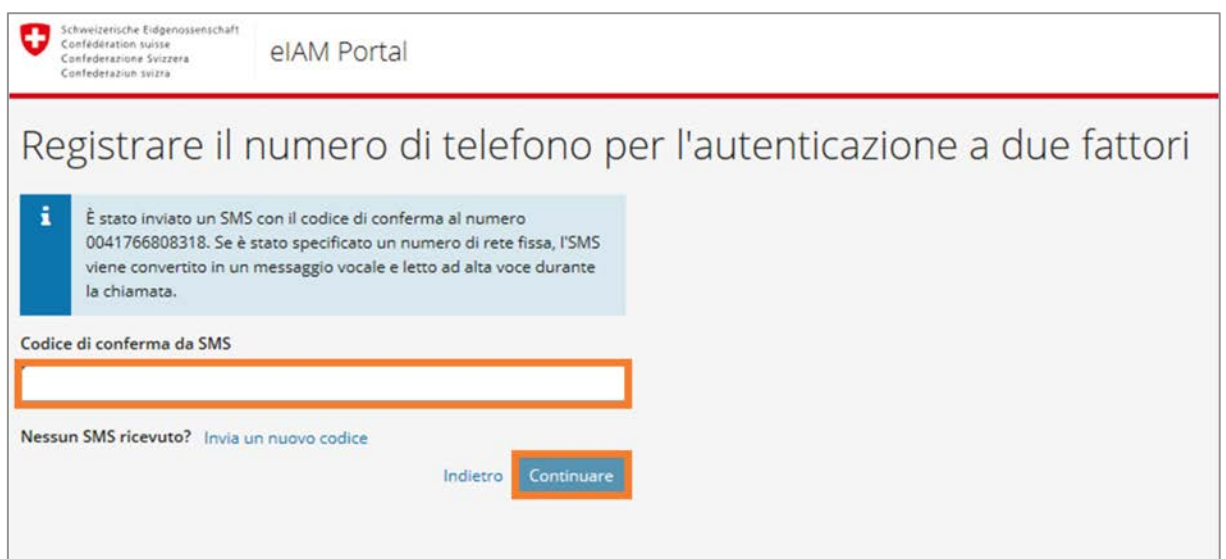

**Fase 9:** Leggi e accetta le **condizioni d'uso**. Clicca su **«Continuare»**.

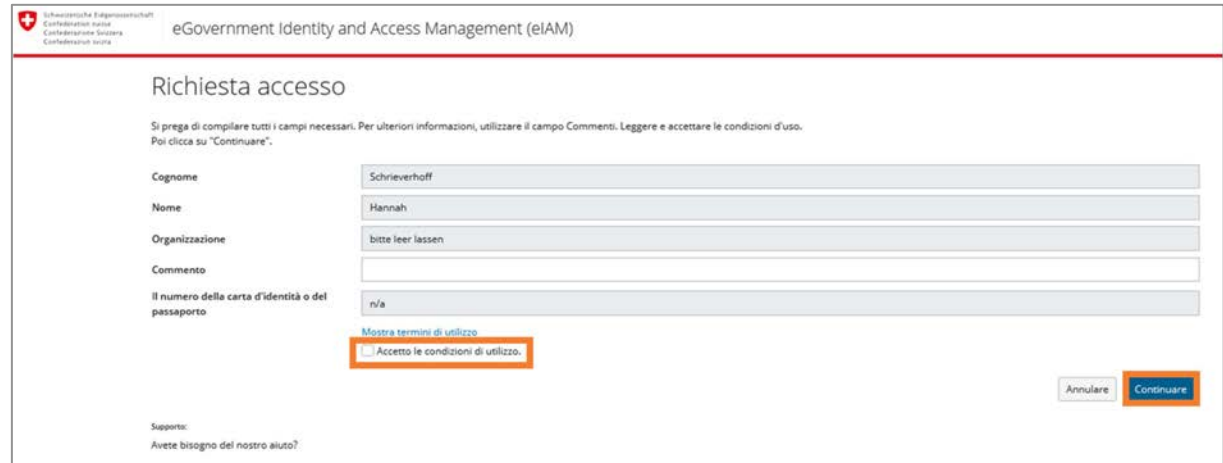

#### **Fase 10:** La richiesta d'accesso è stata inoltrata con successo. Cliccando su **«Ritorno all'applicazione»** è possibile effettuare **il login** al portale.

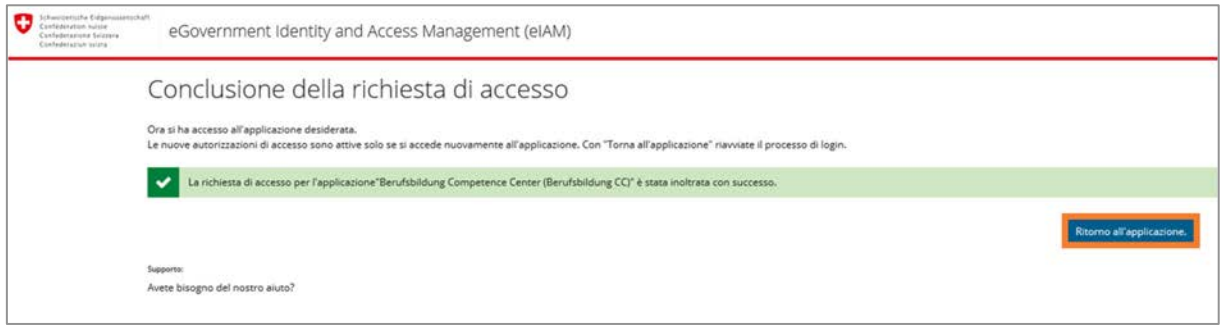

### **Fase 11:** È stato effettuato automaticamente un logout. Clicca su **«Erneut einloggen»**.

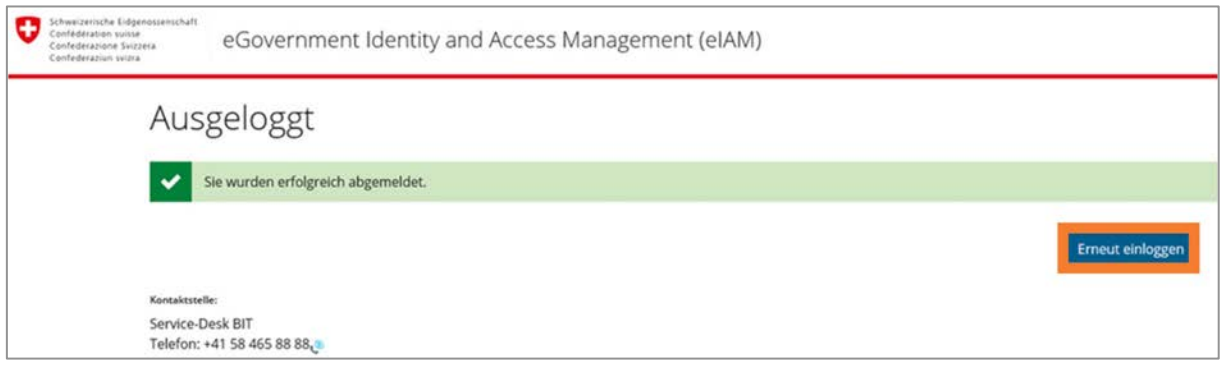

### **Fase 12:** Clicca su **«CH-LOGIN»**.

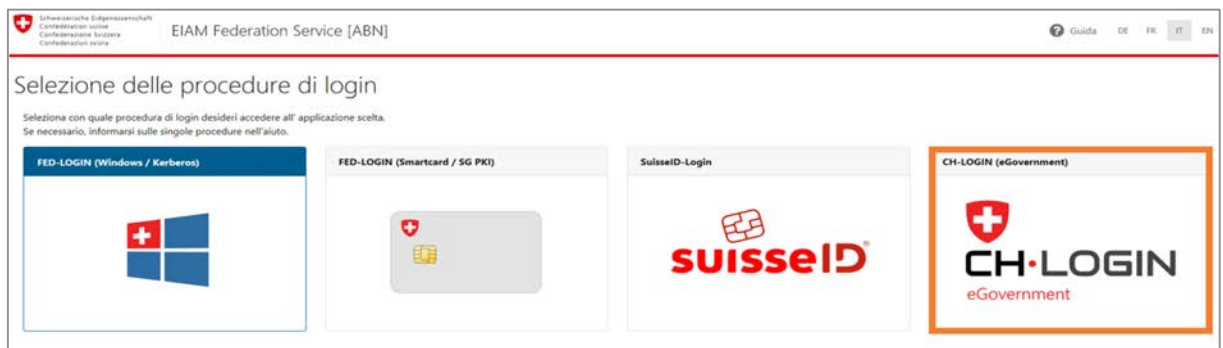

#### **Fase 13:** Inserisci l'indirizzo e-mail e la **password**. Clicca su **«Continuare»**.

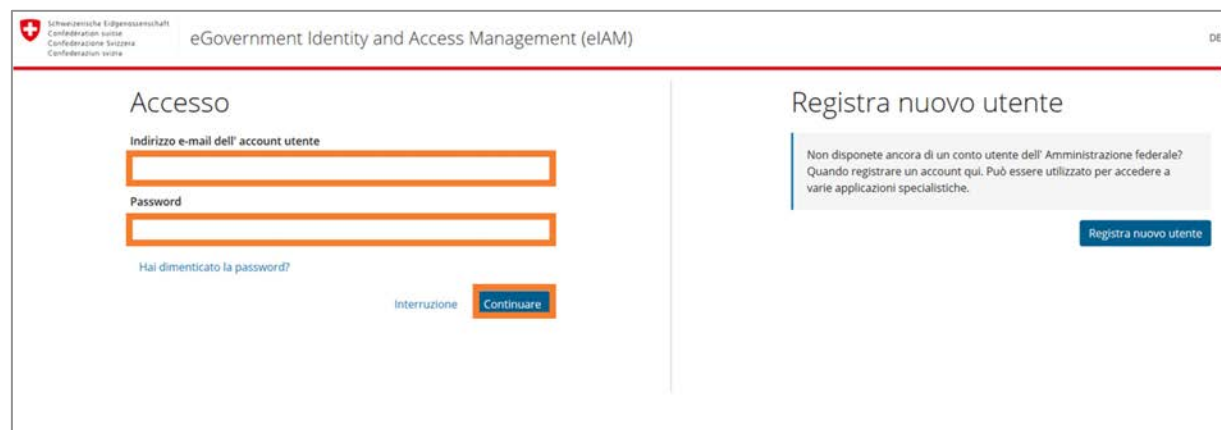

#### **Fase 14:** Inserisci il **codice** ricevuto per SMS e clicca su **«Continuare»**.

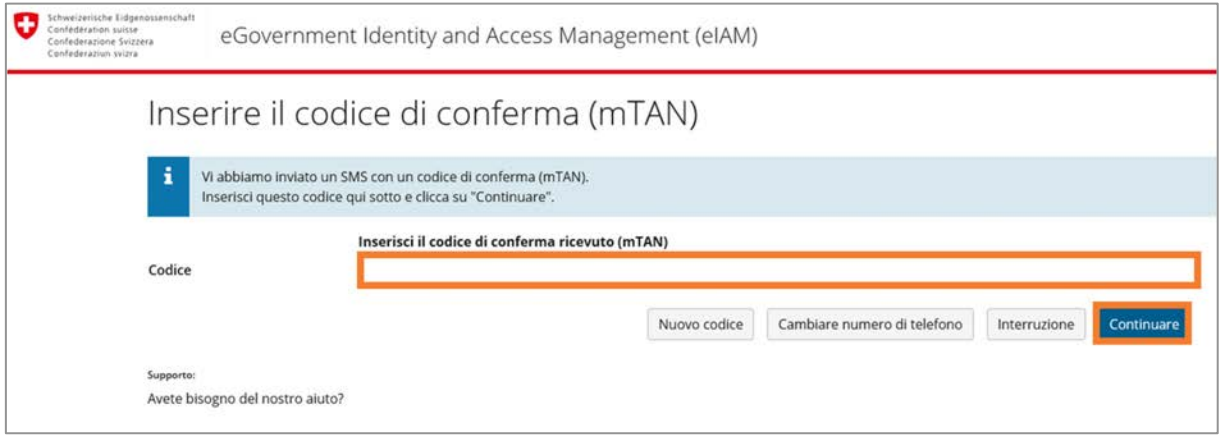

#### **Fase 15: Benvenuto sul portale online.**

I **partecipanti ai corsi di preparazione** agli esami federali possono ora richiedere i contributi federali a copertura dei costi che hanno sostenuto («Registrarsi come richiedente»).

Gli **operatori** possono invece inserire i loro corsi di preparazione nella lista d'iscrizione e gestire le loro offerte («**Registrarsi come operatore dei corsi di preparazione**»).

Le **persone di contatto** aggiunte dagli operatori vengono indirizzate direttamente a una pagina nella quale possono inserire i propri dati, dopodiché la registrazione viene verificata. Le persone di contatto ricevono una notifica via e-mail non appena sono state abilitate.

Per terminare la sessione clicca su **«Logout»**.

Per accedere nuovamente al portale online, vai su [www.portale-contributi.ch](http://www.portale-contributi.ch/) (v. prossima pagina).

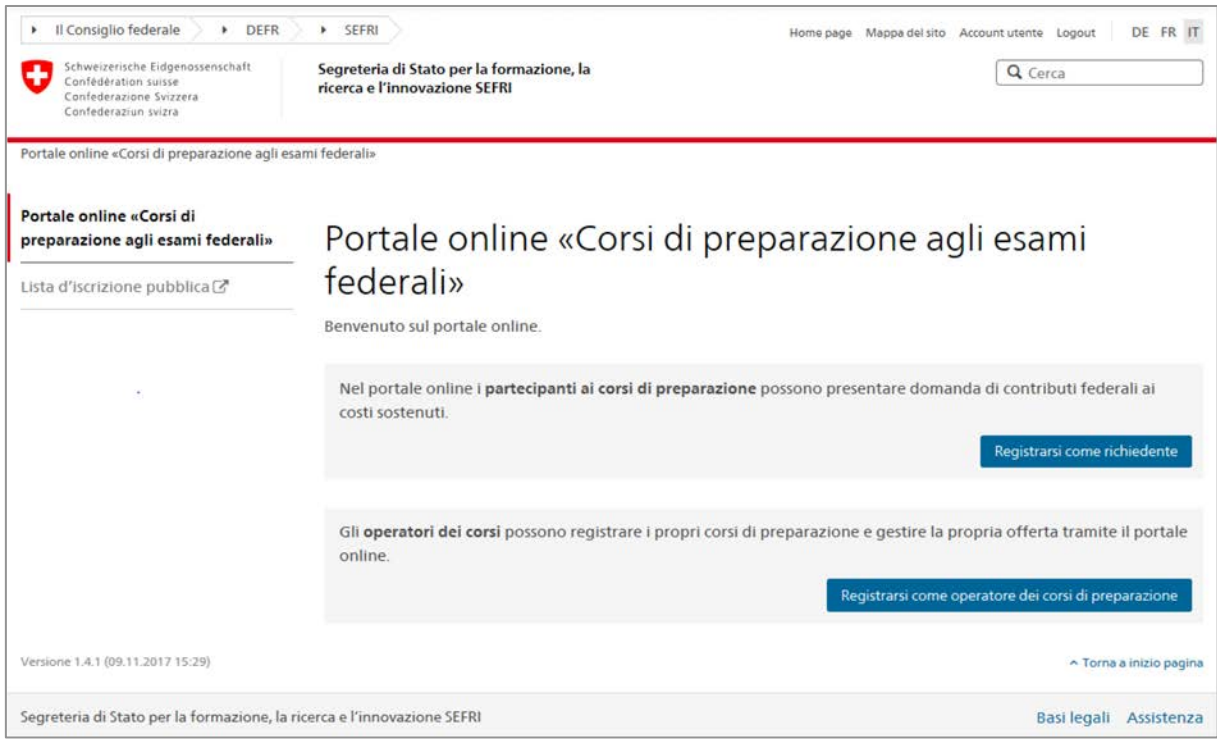

## **Login al portale online**

**Fase 1: Apri il link** al portale online: [www.portale-contributi.ch.](http://www.portale-contributi.ch/)

## Scegli l'opzione **«CH-LOGIN»**.

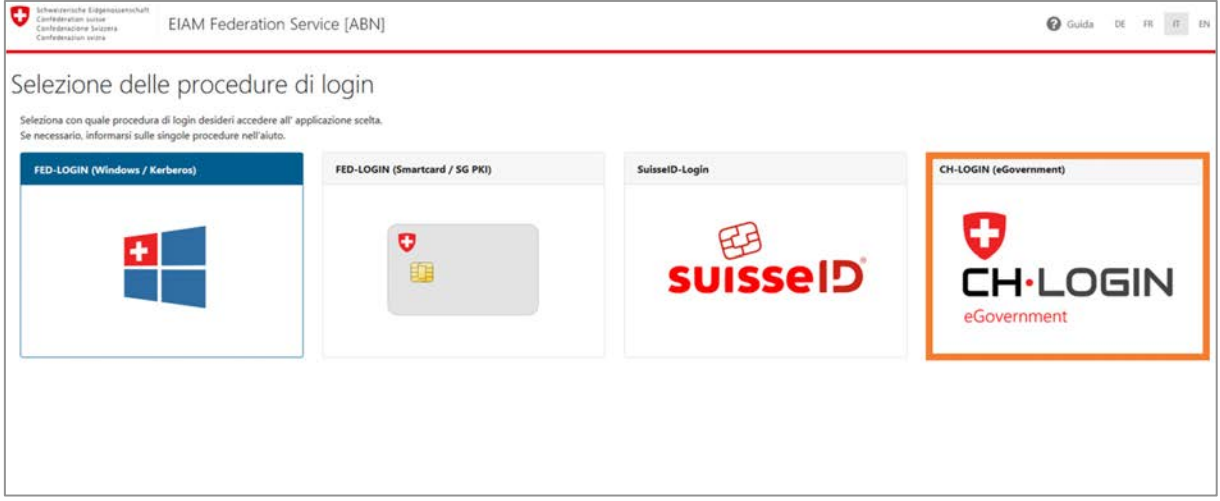

#### **Fase 2:** Inserisci l'indirizzo e-mail e la **password**. Clicca su **«Continuare»**.

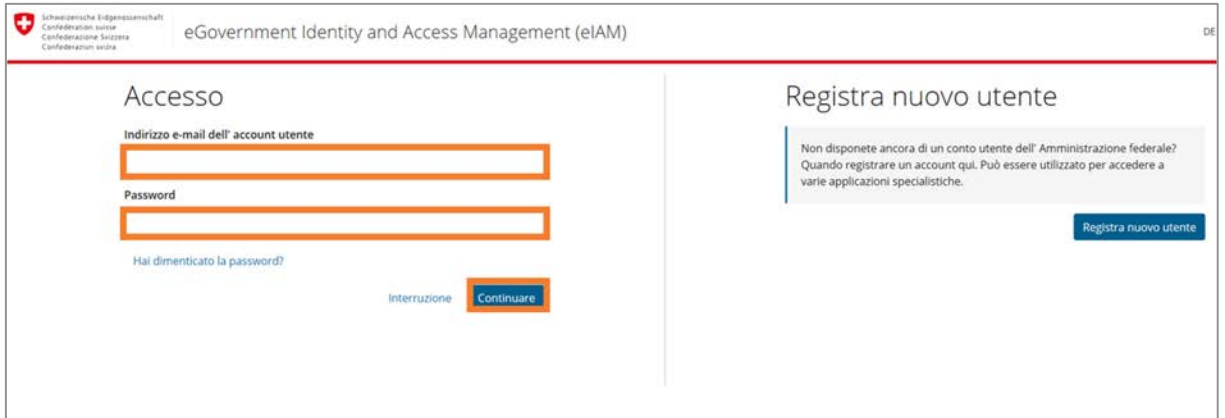

### **Fase 3:** Inserisci il **codice** ricevuto per SMS e clicca su **«Continuare»**

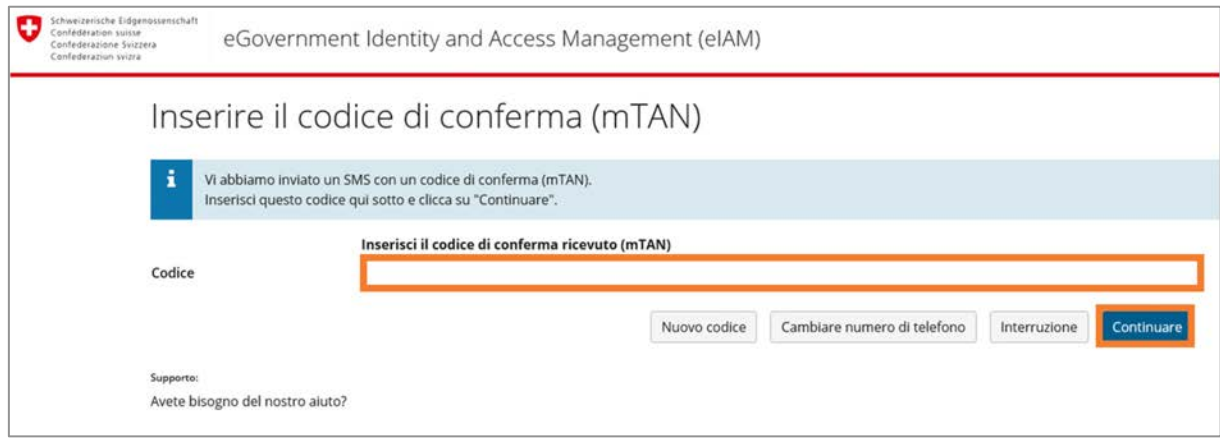

#### **Fase 4: Benvenuto sul portale online.** Puoi continuare a svolgere le tue attività. Per terminare la sessione clicca su **«Logout»**.

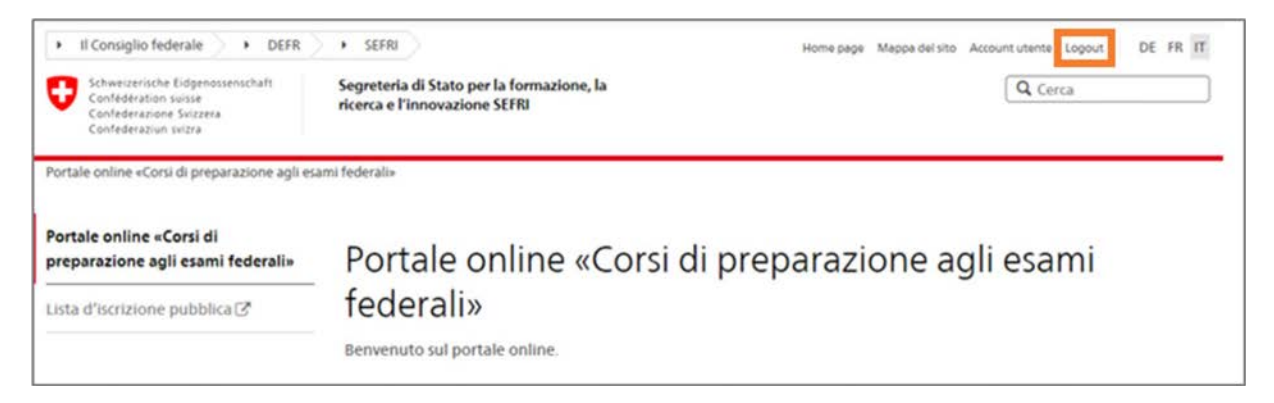

**Registrazione e login al portale online**

#### **Impressum**

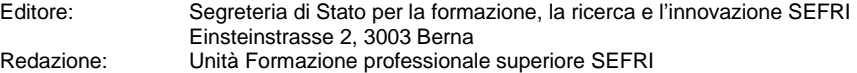

Data: 15 maggio 2019

#### **Contatto**

Segreteria di Stato per la formazione, la ricerca e l'innovazione SEFRI Formazione professionale superiore Einsteinstrasse 2 3003 Berna [info.hbb@sbfi.admin.ch](mailto:info.hbb@sbfi.admin.ch)  [www.sbfi.admin.ch/contributi](http://www.sbfi.admin.ch/contributi)